## **Using Wales PI Summary Reports**

- 1. The new PI reports will be located next to your Mass Balance summary report.
- 2. Click on the PI.
- 3. Clicking OK will then generate this report.
- 4. The report can then be opened or saved.

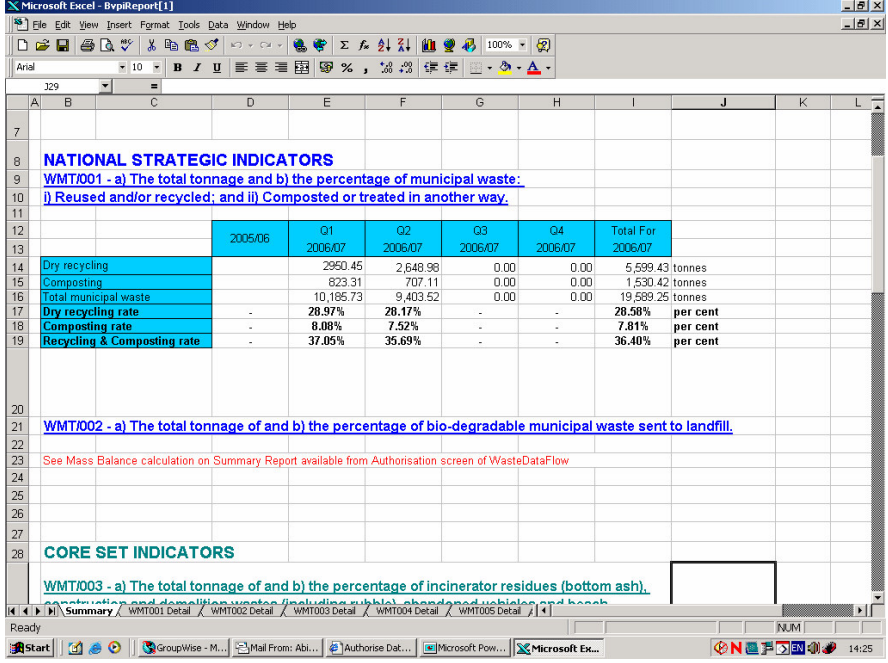

- 5. Click on the summary tab
- 6. All the indicators will be summarised on this page.
- 7. Click on the detail tabs.
- 8. This gives you the detail of how all the indicators are calculated.

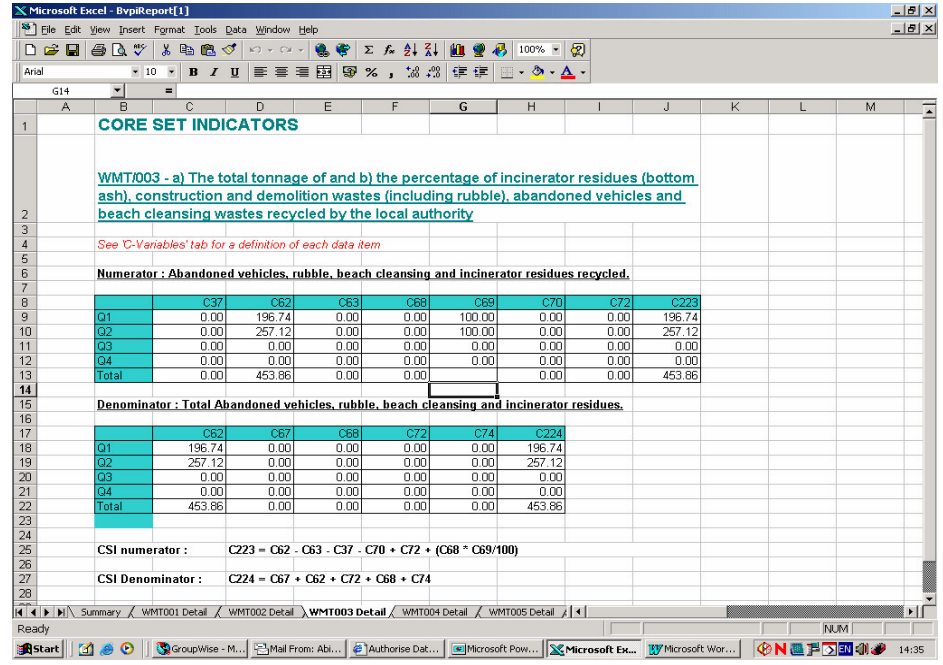

## WasteDataFlow

9. On these detail pages you will see a number of  $C -$  Variables, the definitions of these can be seen on the C-variables page of this spreadsheet.

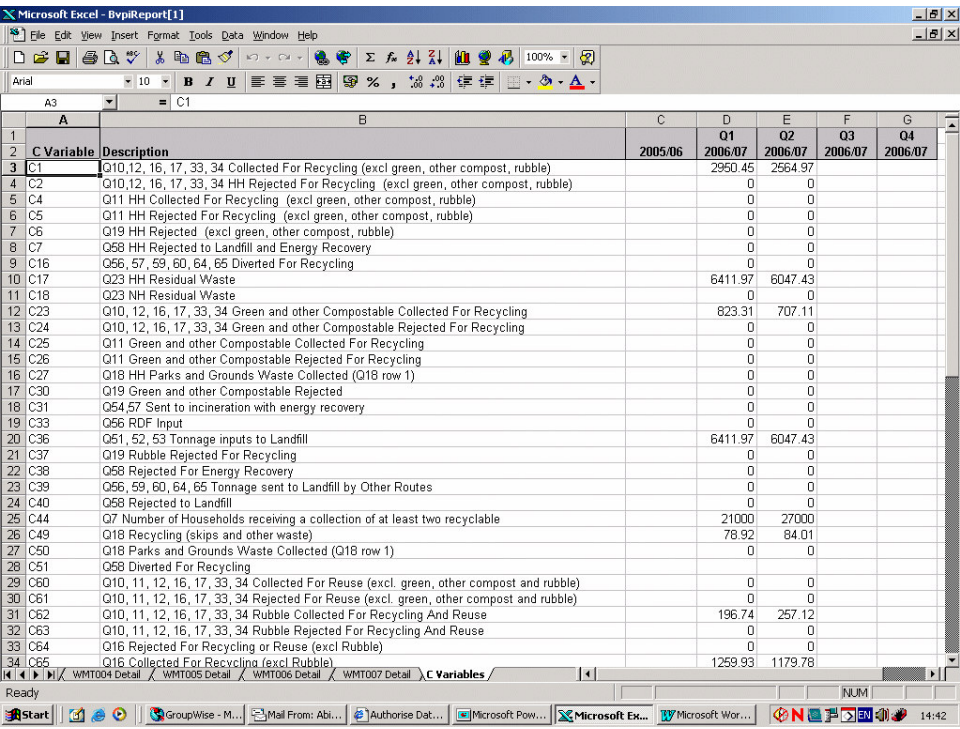